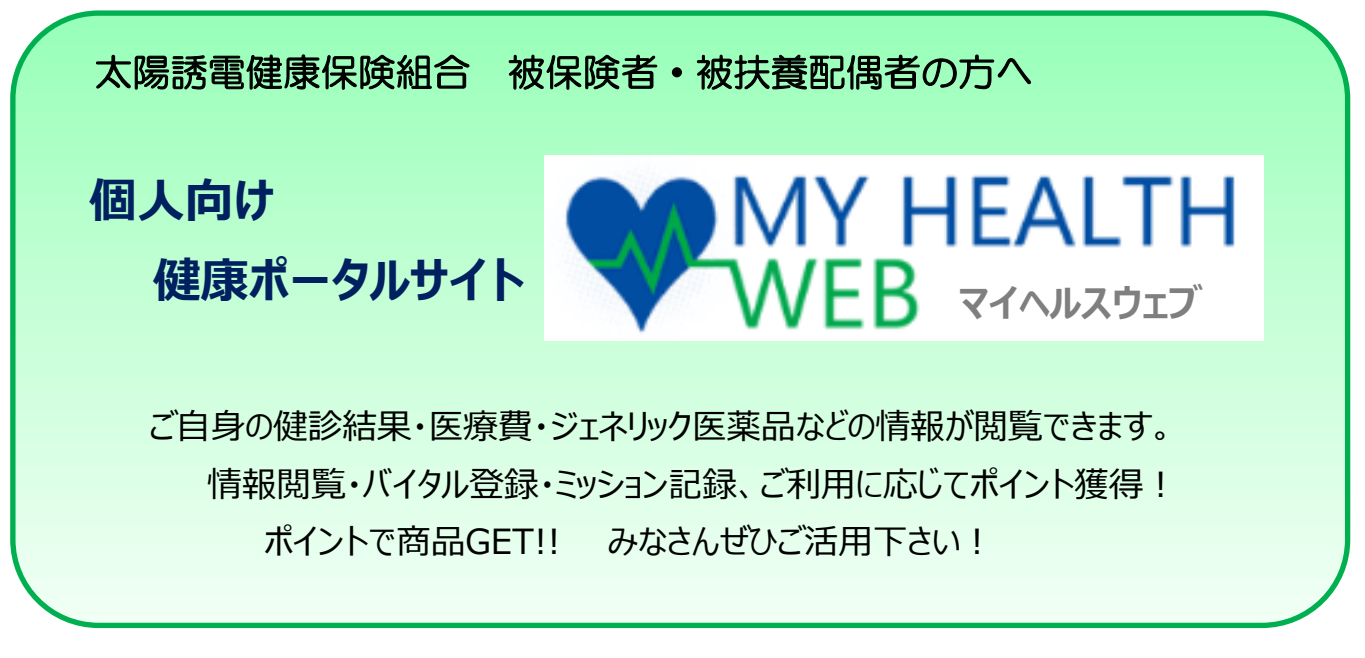

当健保組合で個人向け健康ポータルサイト『マイヘルスウェブ』を導入してから 1年経過しました。多くの方に登録して活用していただいています。

今回は、マイヘルスウェブの活用法についてご案内します。 最近ログインしていない方、ぜひご活用下さい。ポイントを貯めて商品GET!! マイヘルスウェブに登録していない方、登録したけれどセキュリティコードを発行していない方、

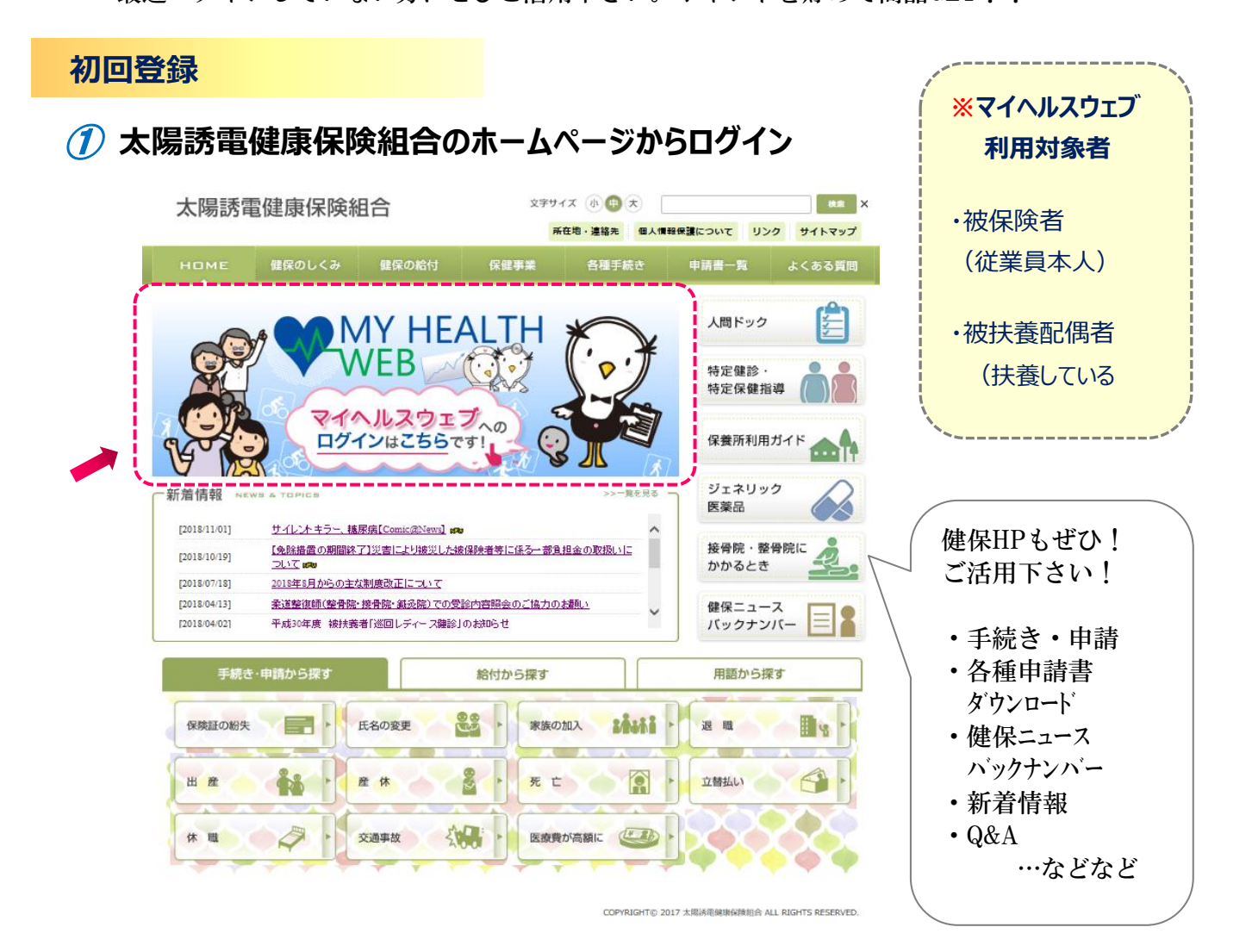

## ② **マイヘルスウェブのログイン画面『初回登録の方はこちら』をクリック**

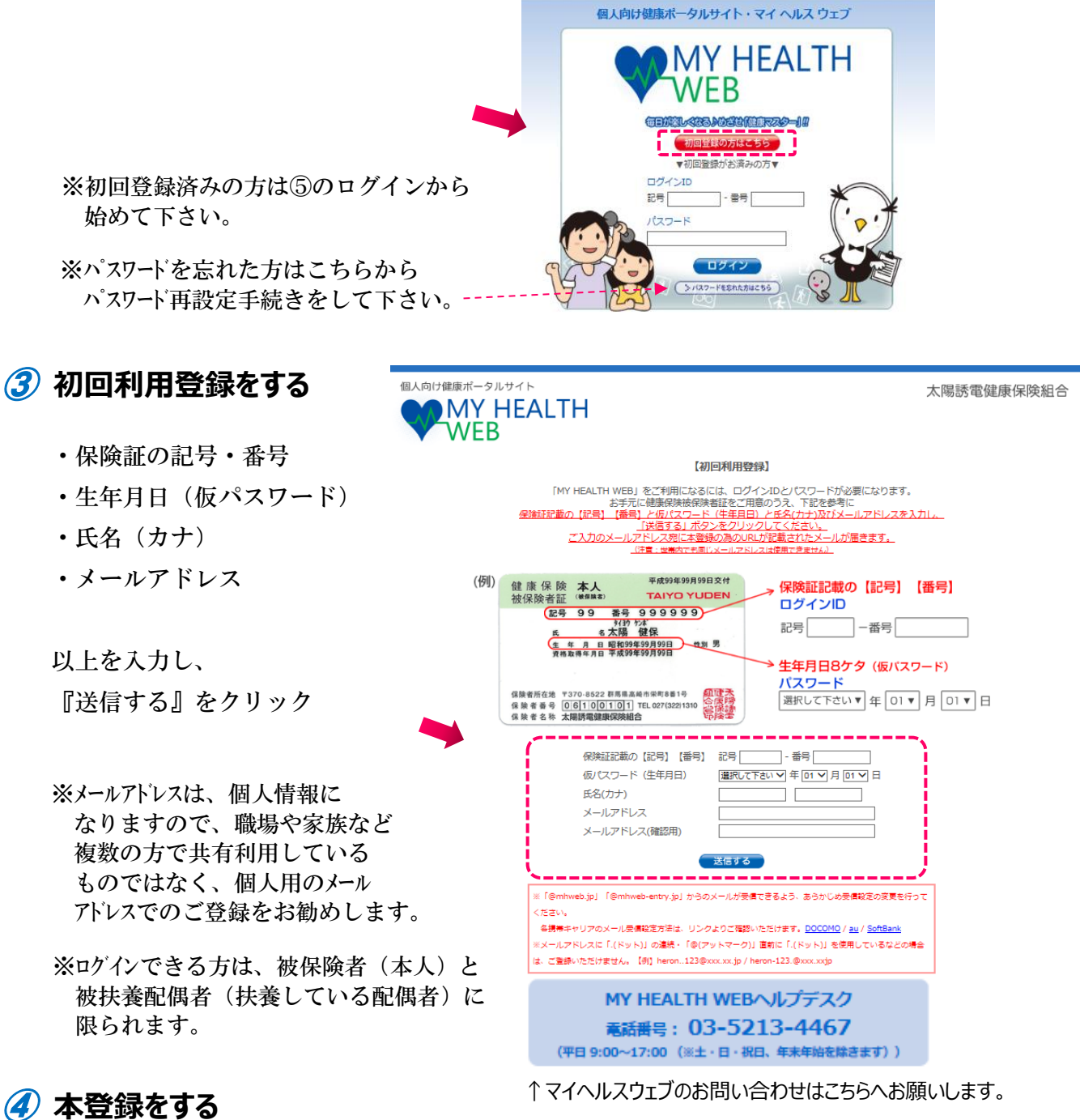

登録したメールアドレスに届いた本登録のためのURLをクリック 本登録手続き画面の表示に従って『新しいパスワード』を入力し、登録完了

※パスワードは、任意で必ず半角の、数字・大文字の英字・小文字の英字をすべて 一文字ずつ含む8文字以上16文字以内で登録して下さい。 記号は使用できません。生年月日や電話番号など、他人に 推測されやすい文字列は、入力しないで下さい。

## ⑤ **マイヘルスウェブにログイン**

ログイン画面に戻り、『ログインID』『パスワード』を 入力してログイン

ログインポイント<br><sup>ログインポイント</sup>獲得! 1回/1日…1~6ポイント<br>1回/1日…1~6ポイント

セキュリティコードの発行<br>各明細を閲覧下さい。

#### **医療費明細・給付金支給明細・ジェネリック医薬品差額情報・健診結果が閲覧できます!**

※上記健康情報の閲覧には「セキュリティコード゙」が必要になります。 初回利用登録でほとんどの機能を利用できますが、健康情報を閲覧する場合は、 マイヘルスウェブ上でセキュリティコードの発行依頼をおこなって下さい。 お手数ですが、個人情報の不正アクセスを防ぎ、セキュリティを向上させるため、 ご理解いただけますようお願いします。

## ① **ログイン後、『MYデータ』をクリック**

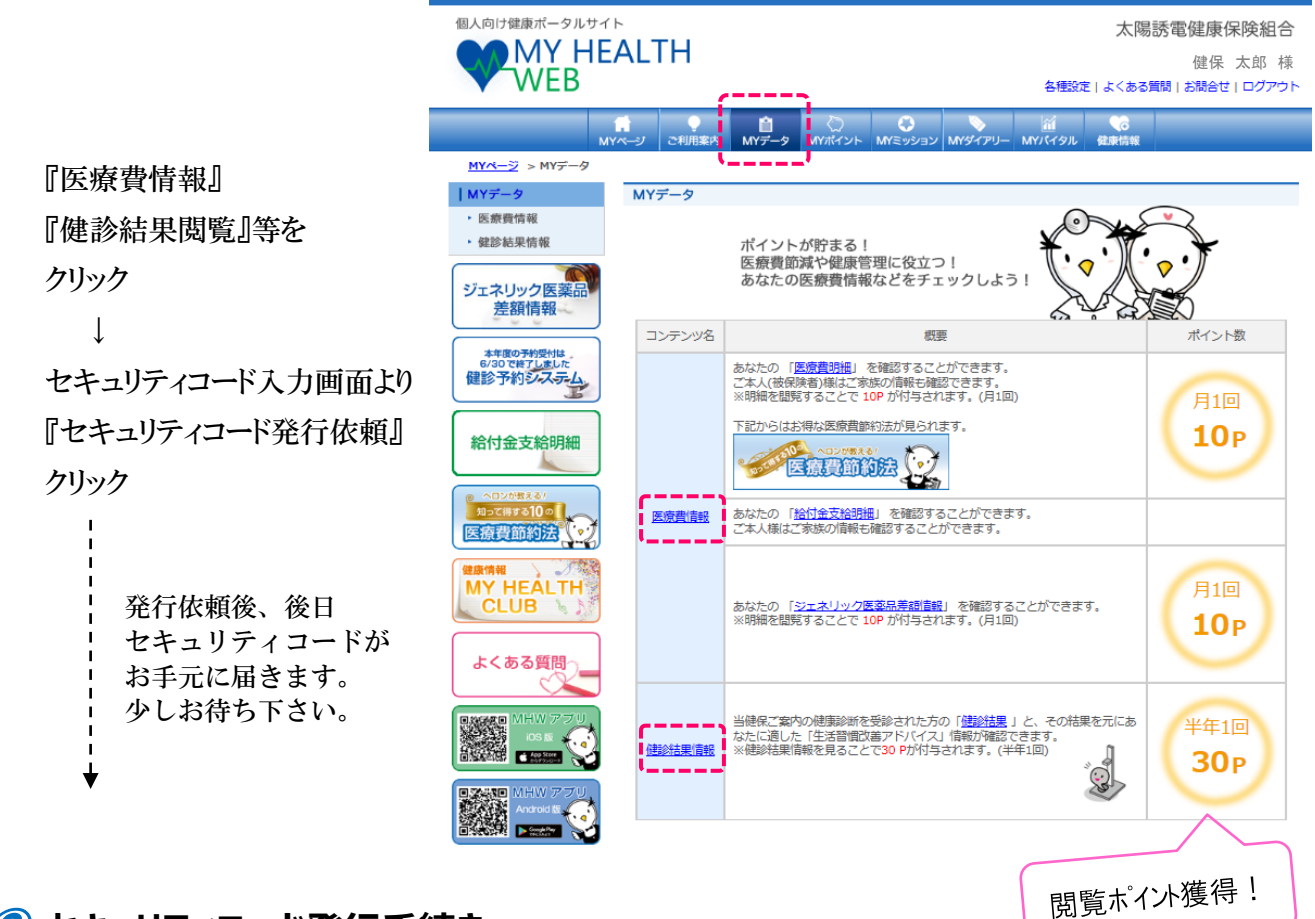

### ② **セキュリティコード発行手続き**

◆被保険者の方…事業所宛にセキュリティコード通知書を送付します。

『セキュリティコードの送付に同意する』を☑チェックし、『次へ(確認)』を クリック。『送信する』をクリック

◆被扶養配偶者および任意継続の方…ご自宅ににセキュリティコード通知書を送付します。

住所情報を入力後、『セキュリティコードの送付に同意する』を☑チェックし、 『次へ(確認)』をクリック。 『送信する』をクリック

発行依頼完了後、約1週間程でセキュリティコード通知書が届きます。

※セキュリティコード通知書を紛失した場合は、太陽誘電健康保険組合へお問い合わせ下さい。 ℡:027-322-1310 (内線:830-273)

### **セキュリティコードの登録**

## ① **セキュリティコード入力**

手元に届いた通知書に記載された 『セキュリティコード(5桁)』を入力し、 『送信する』をクリック

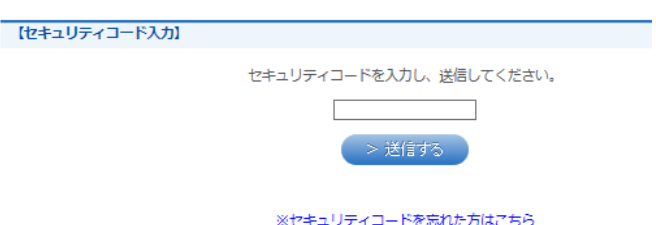

※通知書に記載された『セキュリティコード』は 初回のみ利用します。

### ② **新しいセキュリティコードを登録**

『新しいセキュリティコード』・『確認用』に、任意の半角数字5桁を入力し、『次へ』をクリック 『新しいセキュリティコードを登録しました』と表示されれば、登録完了です。

#### **健康情報の閲覧(ポイント獲得)**

医療費明細・給付金支給明細・ジェネリック医薬品差額情報・健診結果が閲覧できます!

『MYデータ』や『画面左のバナー』から、上記健康情報が閲覧できます。 ご覧になりたい健康情報をクリックし、新しく登録したセキュリティコード(任意の半角数字5桁)を 入力し、『送信する』をクリックすると、それぞれの画面が表示されます。

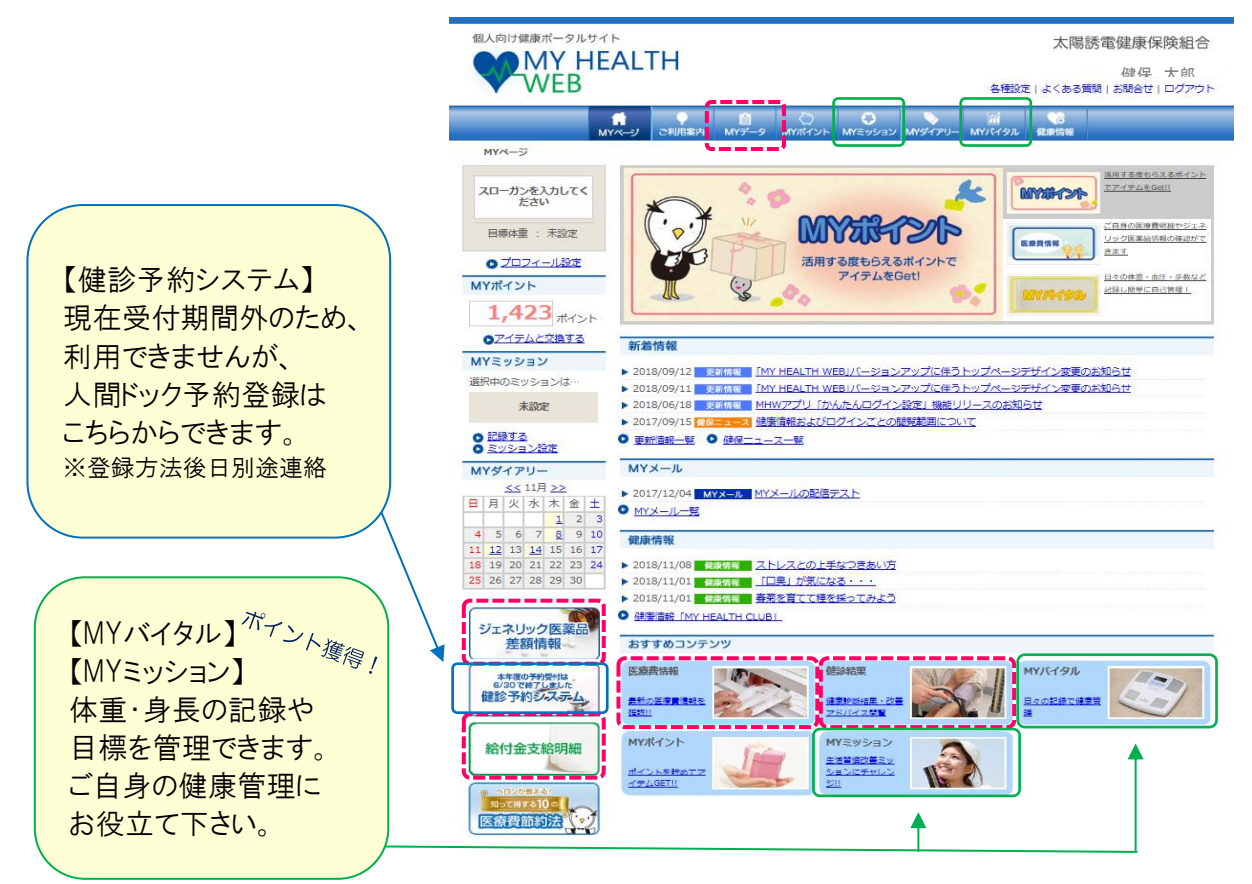

## **マイヘルスウェブを活用してポイント獲得!商品GET!!**

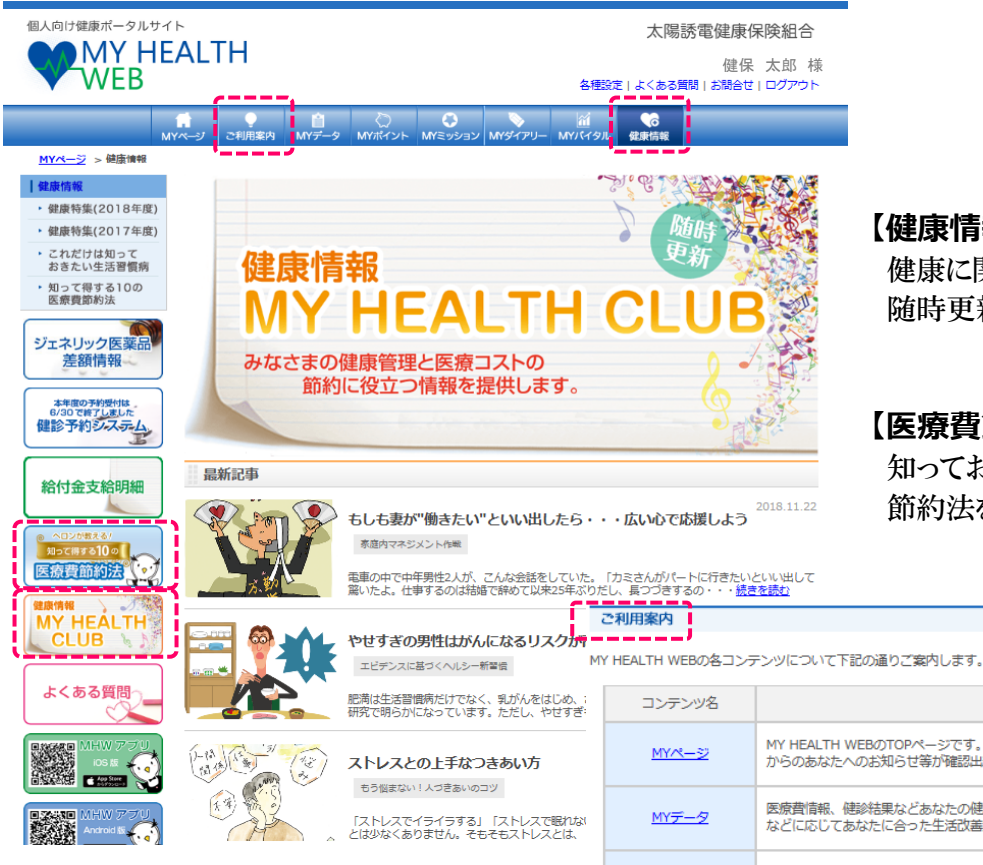

#### **【健康情報】**

 健康に関するさまざまな情報が 随時更新されています。

#### **【医療費節約法】**

 知っておくと得をする医療費の 節約法を紹介しています。

#### **【ご利用案内】**

コンテンツの紹介です。 いろいろ活用してみて下さい!

#### **【MYポイント→ポイント交換】**

貯まったポイントは商品に交換できます。 すでに多くの方が、交換しています。

# ポイント交換商品

Amazonギフト券、電動歯ブラシ、体組成計 青汁、ホームベーカリー、カタログギフト 加湿器、入浴剤、健康グッズなどなど

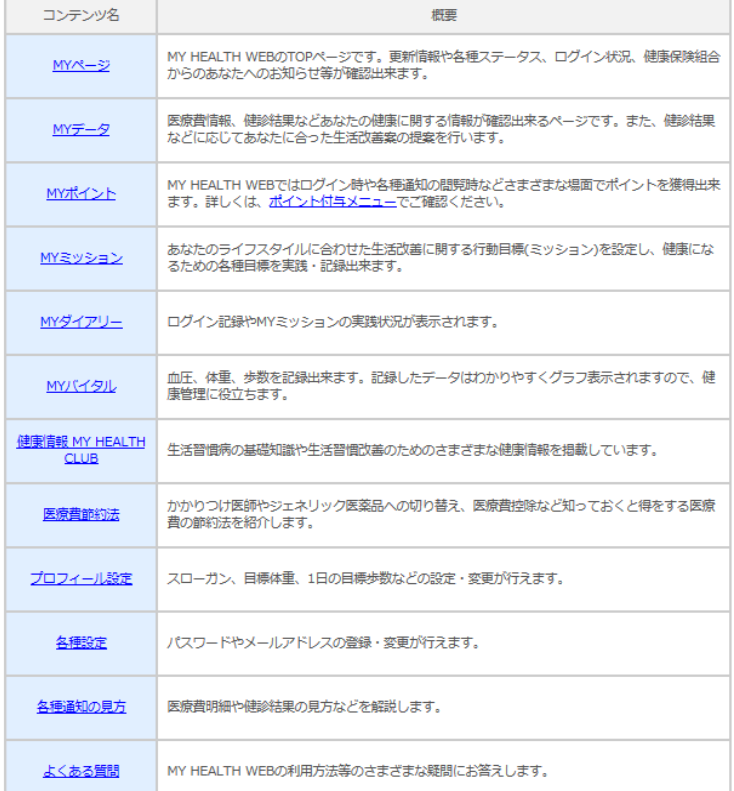

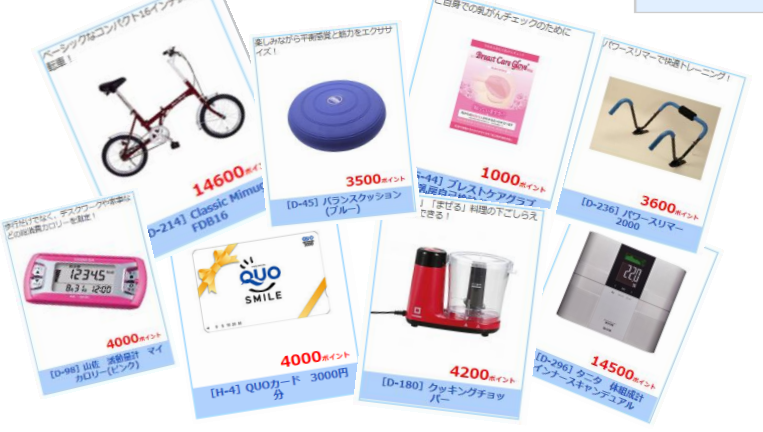

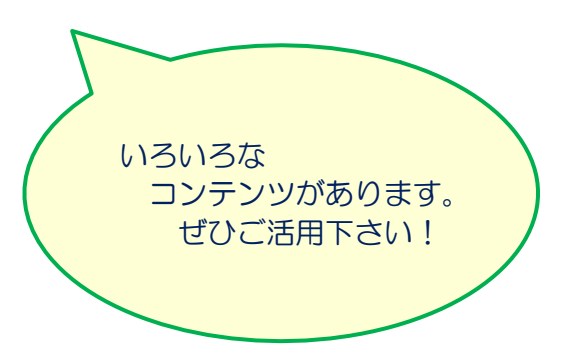